## Completing the Chief Umpire Report

- 1. Log into WRS
- 2. Scroll down to the bottom of your "My Account" window.

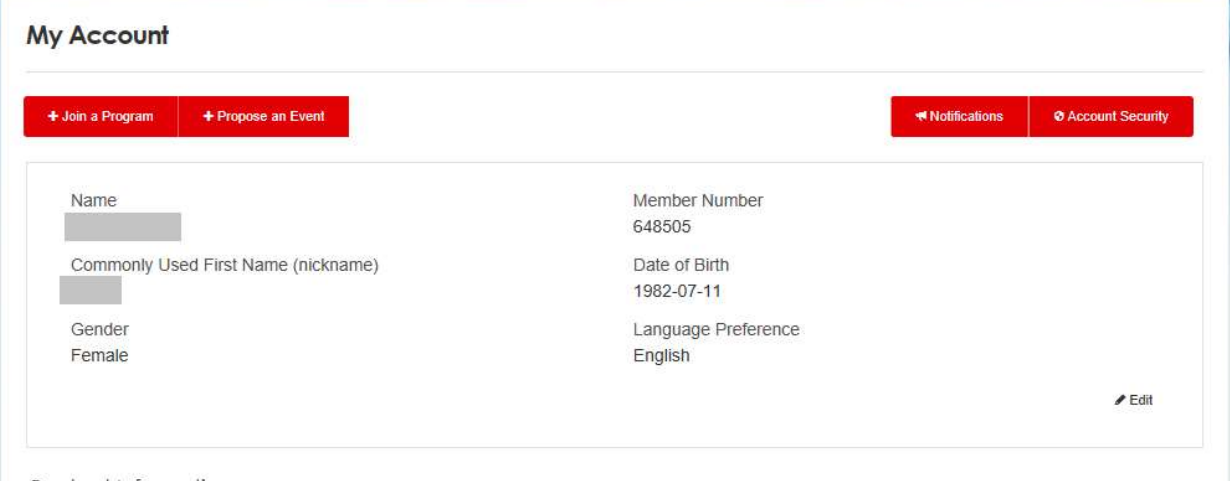

Contact Information

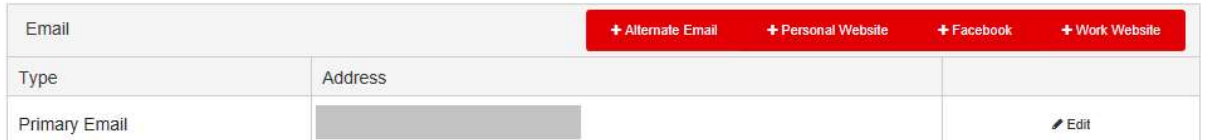

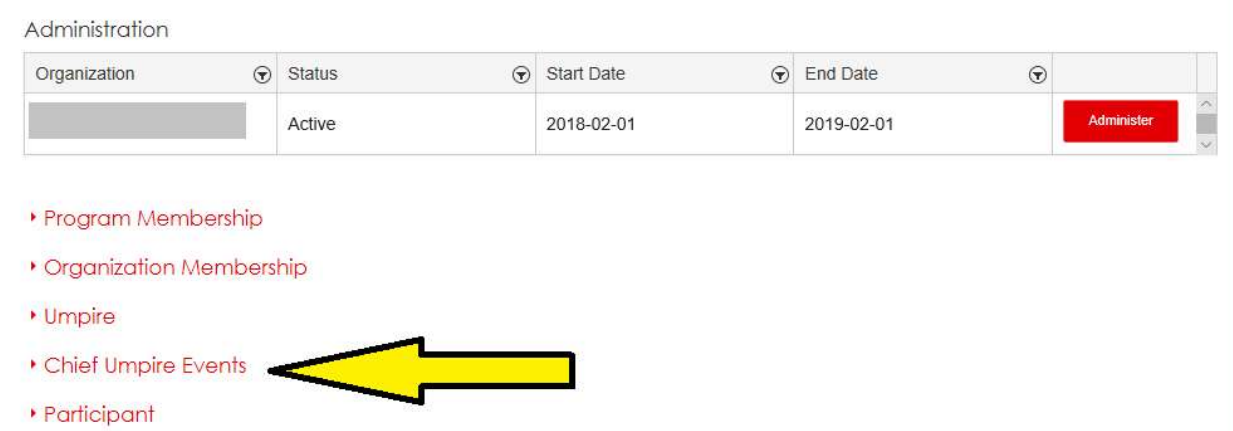

3. You should see a label saying "Chief Umpire Events" toward the bottom on the window.

4. Click on the label and all the events for which you are named as the Chief Umpire should be listed.

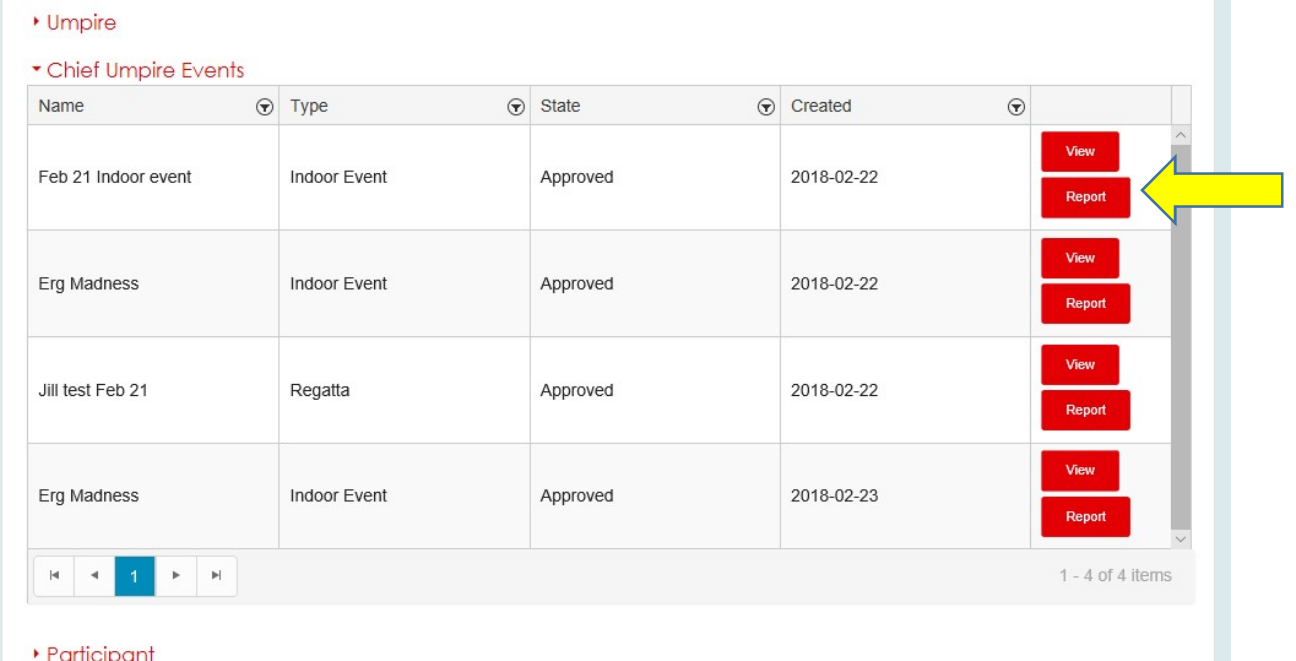

5. If you want to see the sanction document, click on "View". To complete the CU report, click on the "Report" button. The CU report will then appear and you can complete it as desired.

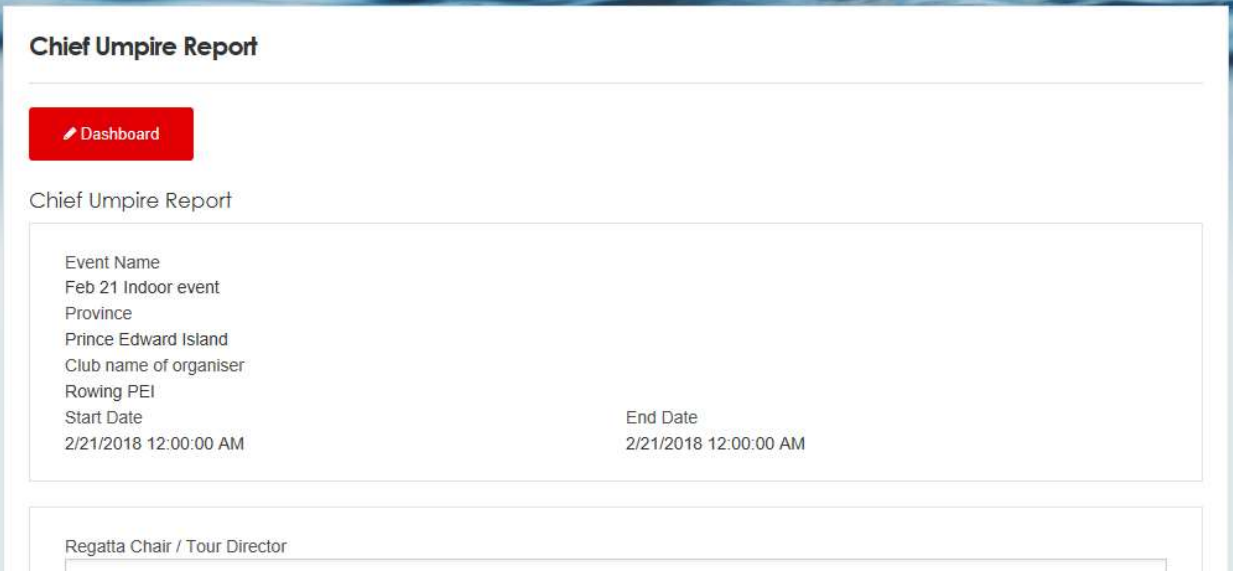

6. To add the individual umpires who had a role at the event, you will need to use the "Person Lookup". You will see it initially as follows:

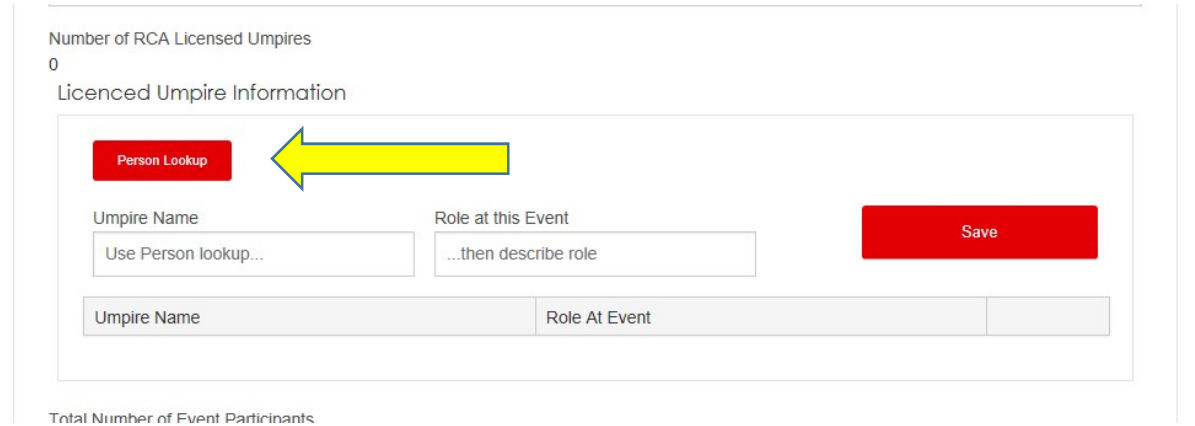

7. Click the "Person Lookup" button and a box will appear in which you can type the last name of the umpire you wish to add.

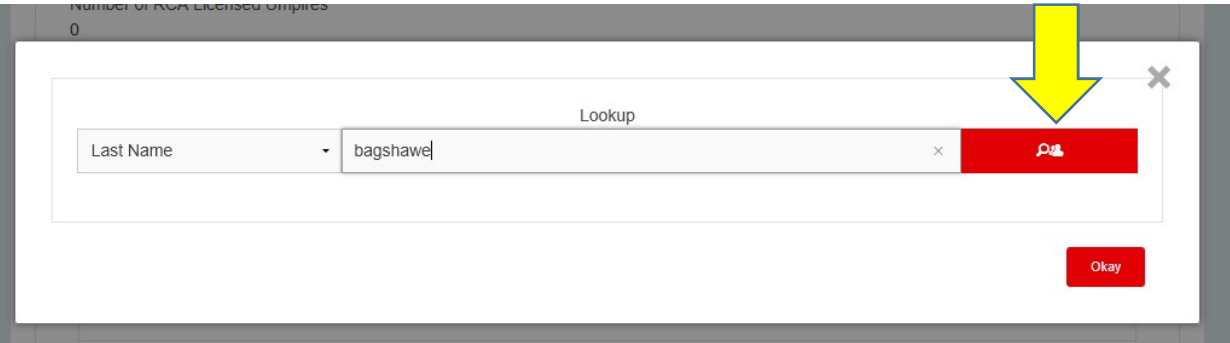

- 8. Click the search button following the last name.
- 9. If the last name matches an umpire in the database, then you will see the information about the umpire listed. If there is more than one umpire with that last name, all will be listed and you can select the correct one for your event.

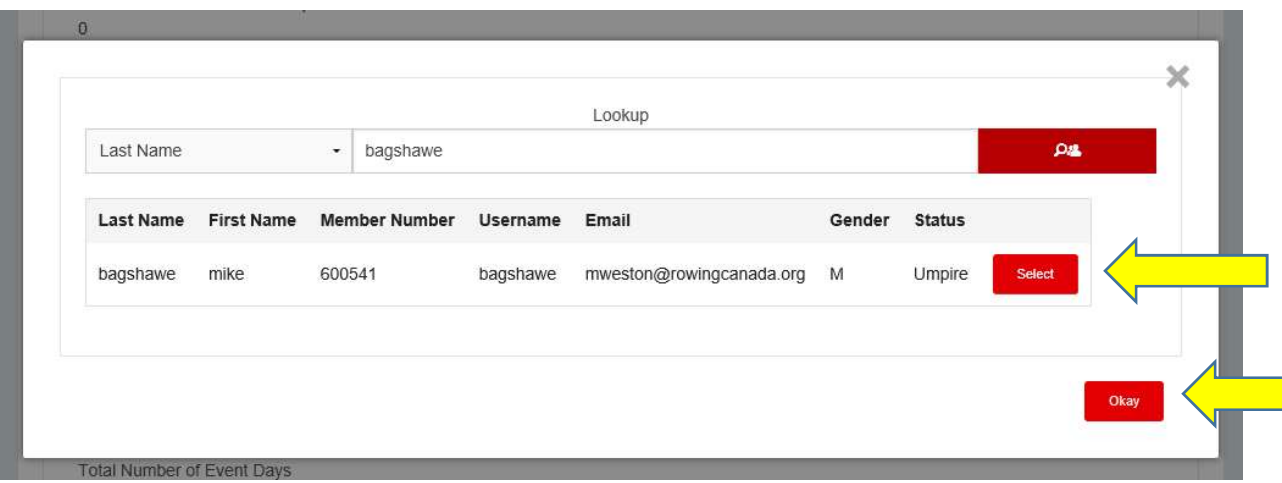

- 10. Click "Select" to select the umpire you wish to add and then "Okay" when done.
- 11. You will then be returned to the CU report and can enter the role that umpired played at your event.

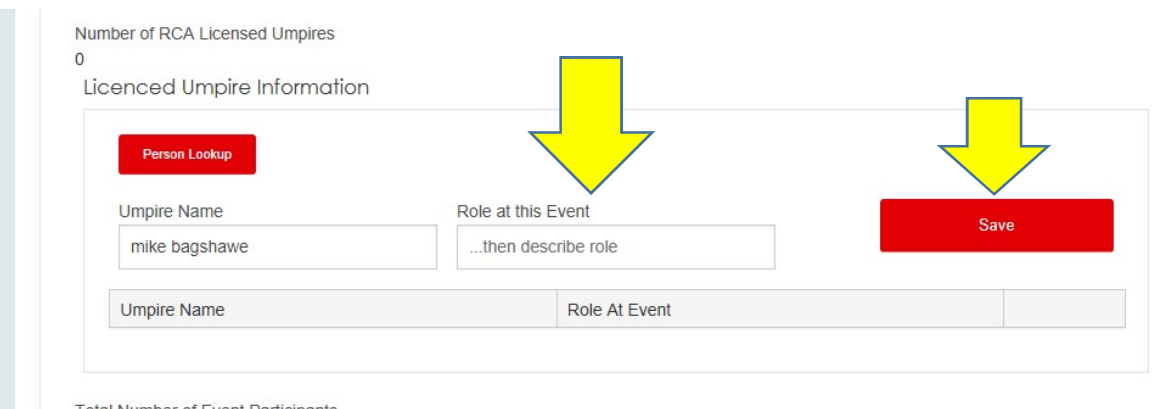

12. The "Role at this Event" is free text, so you can enter what you wish here. Once you have entered the role, click "Save". Depending on the browser you may now end up back at the top of your report and may need to scroll down again to enter the next umpire. Repeat the "Person Lookup" process until all umpires have been entered. Note that only those individuals who have been assigned the umpire role in WRS and are active umpires will be found through the "Person Lookup". Note that the "Number of RCA Licensed Umpires" will be automatically updated.

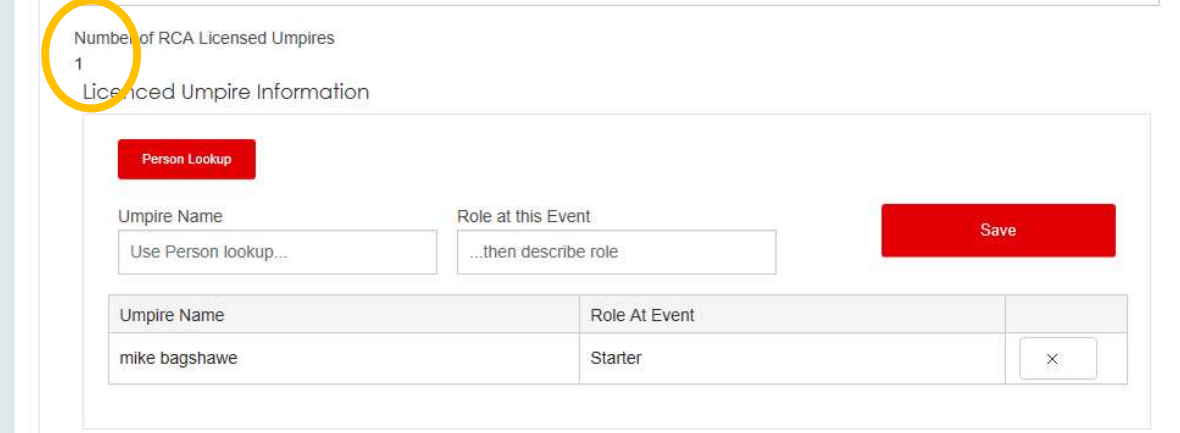

13. You can also enter the number of attendees each day. This is especially important for events in British Columbia.

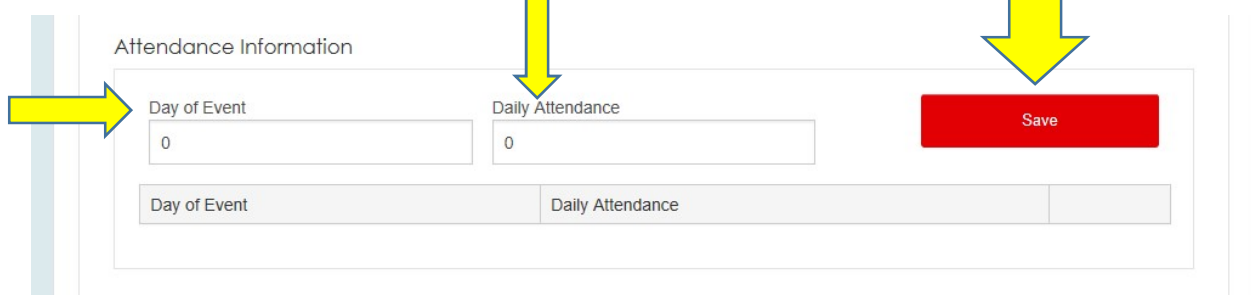

14. Enter the day (e.g. 1, 2 etc) and the attendance (numeric) and then click "Save". As with the umpire lookup, you may end up back at the top of the report and need to scroll back down to enter the next day.

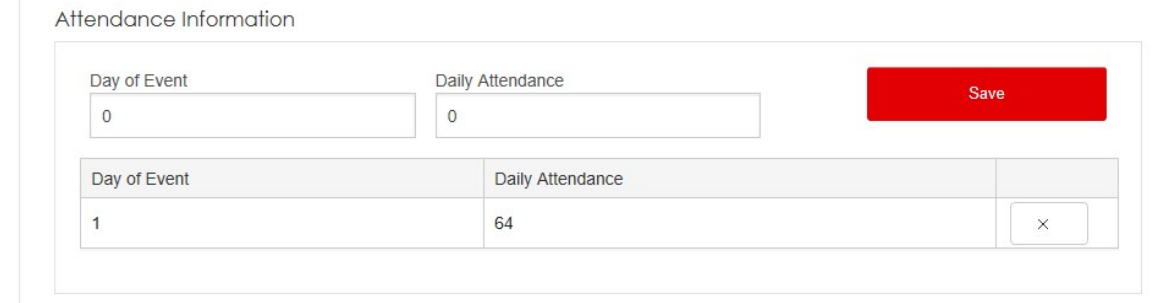

15. Completing the rest of the report should be self-explanatory. Should you have questions about any of the fields, click on the small, black "I" next to some of the field name. More detail will be provided.

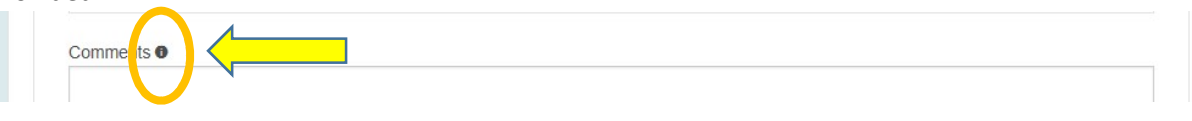

16. When you are done, click the "Save" button at the bottom of the report. You can go back and fill in more details as desired. Just go to your My Account page as noted in Step 2+ above.

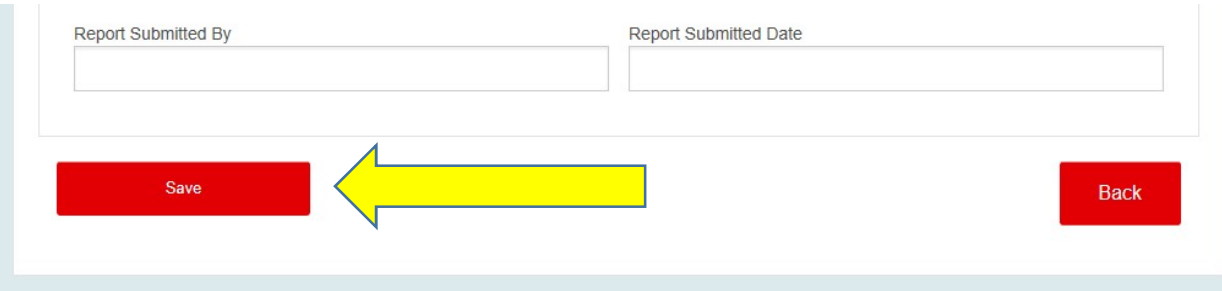

17. The Sanction Officer and the Chair of the SEC will be able to see your completed report but others will be restricted from seeing it. If you wish to distribute your report to other umpires etc, use your browser to "Print" a copy of the report to a PDF file. You can then send that PDF to whomever you wish.